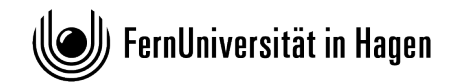

**FAKULTÄT FÜR PSYCHOLOGIE**

Zentralbereich der Fakultät für Psychologie

# **Anleitung zur Einreichung digitaler Abschlussarbeiten über das Online-Übungssystem**

Version 6.0

# **Inhaltsverzeichnis**

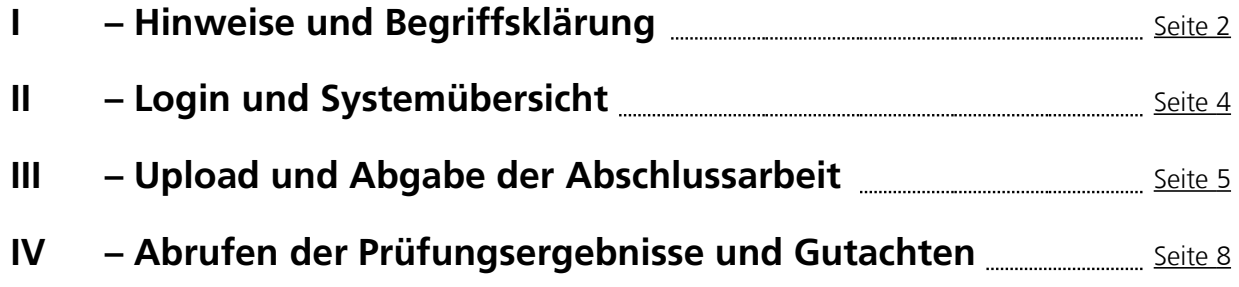

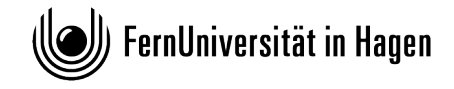

# <span id="page-1-0"></span>**I – Hinweise und Begriffsklärung**

Bachelor und Master-Abschlussarbeiten können von den Studierenden der Fakultät für Psychologie ab sofort über das Online-Übungssystem abgegeben werden. Diese Anleitung leitet die Studierenden Schritt für Schritt durch den **Prozess der endgültigen Abgabe einer Abschlussarbeit**.

### **I a) Begriffsklärung**

- Das Online-Übungssystem nutzt für die Bezeichnung der jeweiligen Nutzerumgebungen die Begriffe "Kurs" und "Veranstaltung". Diese Begriffe sind nicht im Sinne von "Lehrkurs" oder "Lehrveranstaltung" zu verstehen, sondern bezeichnen lediglich eine Umgebung im System, in der ein Datenaustausch zwischen Studierenden und Lehrenden stattfindet.
- Das Online-Übungssystem nutzt für die Elemente, unter denen die Bachelor-Abschlussarbeit und die Master-Abschlussarbeit jeweils eingesehen werden können, die Bezeichnung "Aufgabenheft" und beschriftet diese mit dem zugehörigen Studiengang.
- Wenn Sie den Begriff "Aufgabenheft" lesen, bezieht sich dies auf die Gesamteinsendung einer Abschlussarbeit, inklusive Schriftstück, Anhänge, etc.
- In dieser Anleitung und im Online-Übungssystem werden die Begriffe "Anhang" zur Abschlussarbeit" und und "Anlage zur Abschlussarbeit" synonym genutzt.
- Die Begriffe "Abgabe" und "Einreichung" werden in dieser Anleitung ebenfalls synonym genutzt.

)) FernUniversität in Hagen

**FernUniversität in Hagen - Fakultät für Psychologie**

#### **I b) Hinweise:**

- Vor der Durchführung des Uploads müssen Sie die finale Version Ihrer Abschlussarbeit angefertigt haben. Sie können keine Zwischenversionen hochladen oder einsenden. Die Version, die Sie einsenden wird genau so begutachtet, wie sie eingereicht wurde.
- Ihre Abschlussarbeit muss als PDF-Datei hochgeladen und eingereicht werden. Zahlreiche frei verfügbare Programme ermöglichen die kostenfreie und bequeme Konvertierung einer Dokumentendatei (z.B. Word-Datei) in eine PDF-Datei. Die meisten Textbearbeitungsprogramme, darunter z.B. auch "Microsoft Word" und "LibreOffice Writer", haben ein bereits integriertes Feature zur Konvertierung der Textdatei in eine PDF-Datei, welches den Nutzern dieser Programme zur Verfügung steht. Dieses Feature ist üblicherweise auch in dem Menü zu finden, in dem Sie Ihre Datei speichern. Häufig ist die PDF-Konvertierung in diesem Menü über einen Eintrag "Export/Exportieren" aufrufbar.
- Der Upload Ihrer Dateien (siehe unten 7.1) und die endgültige Abgabe/Einreichung Ihrer Dateien (siehe unten 7.3) sind zwei getrennte Schritte. Beide Schritte sind zwingend notwendig. Erst müssen Sie Ihre Dateien hochladen (Upload) und anschließend diese hochgeladenen Dateien endgültig abgeben. Sollten Sie den Schritt der endgültigen Abgabe eines hochgeladenen Dateien nicht selbständig innerhalb der Bearbeitungszeit durchführen, wird **die Datei, die zum Ende der Bearbeitungszeit Ihrer Prüfungsleistung als Upload (siehe unten 7.1) im System registriert ist,** vom System **automatisch für Sie endgültig eingereicht und in den Korrekturprozess übergeleitet**. Sofern zum Ende der Bearbeitungszeit keine hochgeladene Datei vorliegt, kann vom System natürlich auch keine Datei automatisch endgültig abgegeben werden. In diesem Fall ist die Bearbeitungszeit ohne endgültige Abgabe verstrichen und die Prüfungsleistung gilt als nicht bestanden.

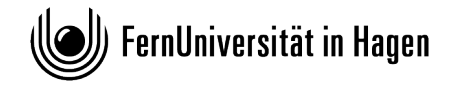

### <span id="page-3-0"></span>**II – Login und Systemübersicht**

- 1. Rufen Sie in Ihrem Browser die Kursübersicht des Online-Übungssystems unter folgendem URL auf: <https://online-uebungssystem.fernuni-hagen.de/>
- 2. Wählen Sie in der Übersicht das **aktuelle** Semester.

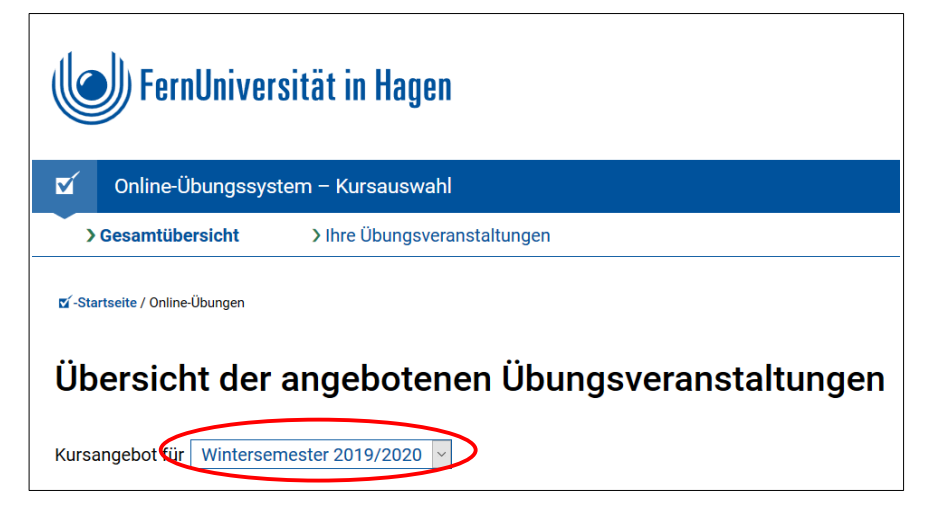

3. Wählen Sie aus der Liste der Veranstaltungen den Kurs "Abschlussarbeiten Psychologie – Fakultät für Psychologie".

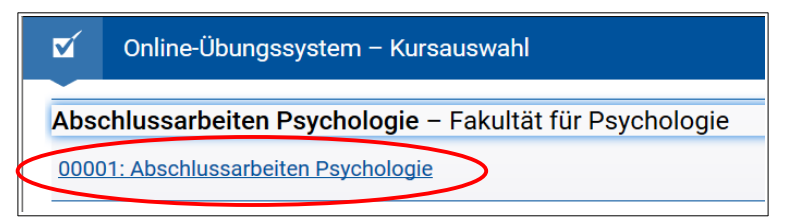

4. Wählen Sie den Zugang Studentenzugang.

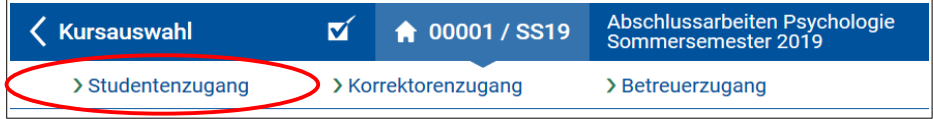

5. Loggen Sie sich mit Ihren FernUni-Zugangsdaten (LDAP-Account) ein.

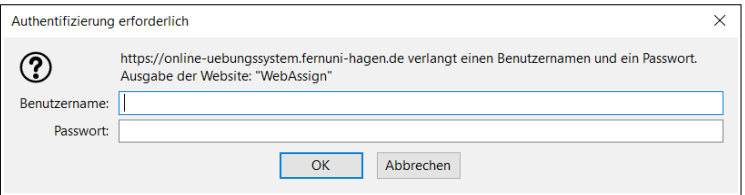

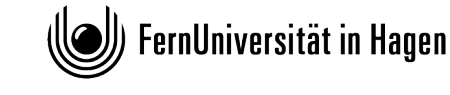

## <span id="page-4-0"></span>**III – Upload und Abgabe der Abschlussarbeit**

6. Sie sind nun in der Aufgabenübersicht. Neben einigen Hinweisen wird Ihnen auch eine blaugraue Tabelle mit den möglichen Aufgaben/Aktionen präsentiert. Aktion Nr. 1 ist die Abgabe Ihrer Bachelor-Abschlussarbeit, Aufgabe Nr. 2 ist die Abgabe Ihrer Master-Abschlussarbeit. Bitte wählen Sie die Aufgabe entsprechend Ihres Studiengangs. Mit einem Klick auf die Links "Bachelorarbeit einreichen" bzw. "Masterarbeit einreichen" gelangen Sie zum nächsten Schritt.

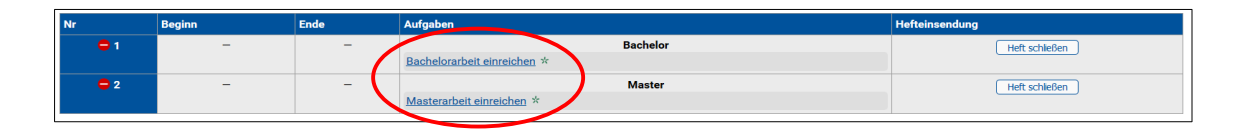

### **ACHTUNG!**

**In dieser Anleitung wird beispielhaft die Einreichung einer Bachelor-Abschlussarbeit gezeigt. Alle Vorgänge und Hinweise sind jedoch identisch zum Einreichen einer Master-Abschlussarbeit. Bitte achten Sie immer darauf, die zu Ihrem Studiengang passenden Optionen zu wählen.**

7. Auf der nun erscheinenden Seite sehen sie oben den Namen der Aktion, die sie gewählt haben ("Bachelorarbeit einreichen" oder "Masterarbeit einreichen"). Darunter werden Ihnen wichtige Hinweise und eine Schritt-für-Schritt-Anleitung zum Upload und zur Abgabe der Abschlussarbeit präsentiert. Bitte befolgen Sie diese Hinweise und die Schritt-für-Schritt-Anleitung ganz genau.

> 7.1 (Erster Schritt) PDF-Datei der Abschlussarbeit hochladen und eidesstattliche Erklärung bestätigen

> • 7.1a Klicken Sie neben dem Textfeld "Bachelorarbeit hochladen" auf den grauen Button mit der Aufschrift "Durchsuchen"

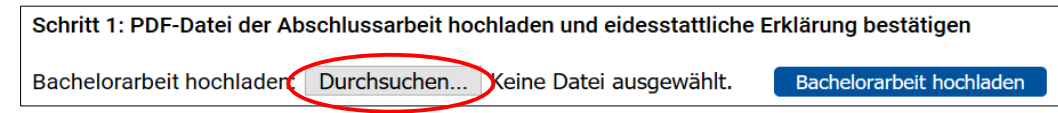

FernUniversität in Hagen

**FernUniversität in Hagen - Fakultät für Psychologie**

- 7.1b Wählen Sie die entsprechende PDF-Datei auf Ihrem Speichermedium aus und klicken Sie auf "öffnen"
- 7.1c Bestätigen Sie die Checkbox neben der eidesstattlichen Erklärung

Hiermit versichere ich, dass ich die Arbeit selbstständig angefertigt und keine anderen als die in der Arbeit angegebenen Quellen und Hilfsmittel benutzt habe. Enthaltene Textbestandteile sind nicht durch einen Textgenerator auf Basis Künstlicher Intelligenz erstellt worden. Ich habe dabei nur die angegebenen Quellen und Hilfsmittel verwendet und die aus diesen wörtlich oder inhaltlich entnommenen Stellen als solche kenntlich gemacht. Dies gilt auch für enthaltene Zeichnungen, Skizzen oder graphische Darstellungen. Die Arbeit hat in gleicher oder ähnlicher Form noch keiner anderen Prüfungsbehörde vorgelegen. Ich nehme zur Kenntnis, dass die Arbeit mit Hilfe eines Plagiatserkennungsdienstes auf enthaltene Plagiate überprüft wird.

7.1d Klicken Sie auf den blauen Button "Bachelorarbeit hochladen" bzw. "Masterarbeit hochladen"

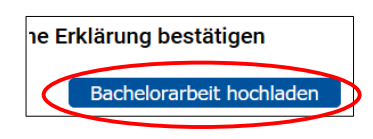

• 7.1e Ihnen wird die Bestätigung des Uploads gezeigt, überprüfen Sie diese und kehren Sie anschließend über den Button "zurück" zu dieser Aufgabenseite zurück.

7.2: (Zweiter Schritt) Zusätzliche Anlagen zur Abschlussarbeit hochladen (*Dieser Schritt ist optional. Bitte sprechen Sie die Notwendigkeit der Einreichung von zusätzlichen Dateien als Anlagen zur Abschlussarbeit mit Ihren Betreuerinnen/Betreuern ab*)

• 7.2a Klicken Sie neben dem Textfeld "Anlagen hochladen" auf den grauen Button mit der Aufschrift "Durchsuchen".

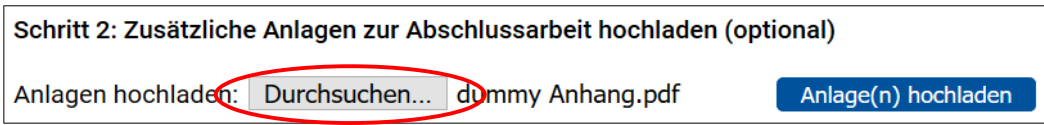

- 7.2b Wählen Sie die Dateien auf Ihrem Speichermedium aus, die als Anlagen zur Abgabe der Abschlussarbeit von der Betreuung gefordert werden
- 7.2c Klicken Sie auf den blauen Button "Anlage(n) hochladen"

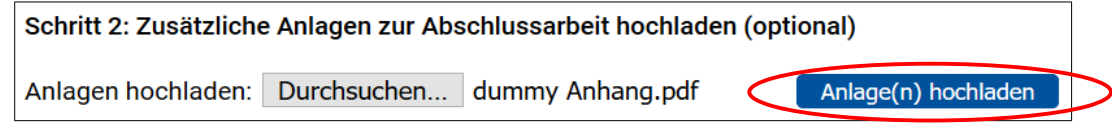

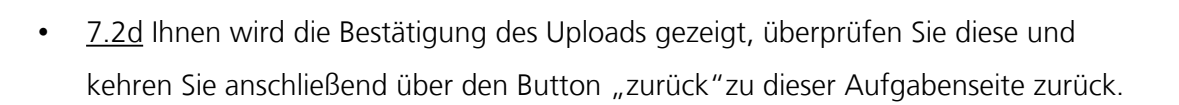

FernUniversität in Hagen

#### 7.3 (Dritter Schritt) Endgültig abgeben

• 7.3a Klicken Sie auf den Button mit der Aufschrift "endgültig abgeben" und bestätigen Sie im nachfolgenden Dialogfeld die Abgabe.

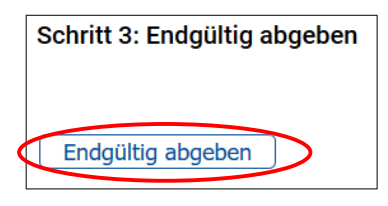

#### **Achtung!**

**Nach der Durchführung von Schritt 3 "Endgültig abgeben" ist Ihre Abschlussarbeit endgültig abgegeben und wird zur Korrektur vorgelegt. Dies entspricht dem Vorlegen der Abschlussarbeit im Prüfungsamt. Sie können anschließend keine Änderungen mehr vornehmen. Ihre Arbeit wird in der Form korrigiert, in der Sie bei der endgültigen Abgabe im System vorliegt.** 

**Das Datum der endgültigen Abgabe ist auch das Prüfungsdatum für diese Prüfung.**

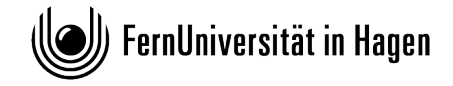

## <span id="page-7-0"></span>**IV – Abrufen der Prüfungsergebnisse und Gutachten**

- 1. Nach der endgültigen Abgabe befindet sich Ihre Einsendung in der Korrektur. Diese Phase ist abgeschlossen, sobald alle Dokumente der Gutachterinnen/Gutachter vorliegen und die Korrektur freigegeben ist. Sie erhalten automatisch eine E-Mail, sobald die Korrektur Ihrer Einsendung freigegeben wurde. Sie können die Ergebnisse der Korrektur und Ihre Benotung dann sofort einsehen.
- 2. Um die Korrektur, die Gutachten und Ihre Benotung einsehen, loggen Sie sich bitte gewohnt im Online-Übungsystem in diesen Kurs ein (siehe in diesem Dokument Kapitel [II;](#page-3-0) Schritte 1-5).
- 3. Anschließend klicken Sie im Navigationsmenü auf den Eintrag "Ergebnisse"

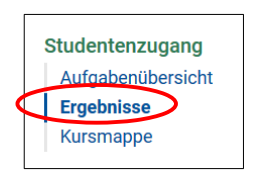

- 4. Sie gelangen damit zur Ergebnisübersicht Ihrer Einsendungen. In der dargestellten Tabelle sehen Sie den Status Ihrer Einsendung und die Note (sofern bereits freigegeben).
- 5. Im nachfolgenden Screenshot sehen Sie eine Ergebnisübersicht einer Einsendung, die sich noch in der Korrektur befindet. In diesem Fall ist die Korrektur noch nicht abgeschlossen oder noch nicht freigegeben. Es wurde noch keine E-Mail bezüglich der Freigabe der Ergebnisse versendet. Erst nach Abschluss der Korrektur und der Freigabe, sind die Dokumente und Benotungen einsehbar. Bitte gedulden Sie sich in diesem Fall noch bis die Korrektur/Begutachtung Ihrer Einsendungen abgeschlossen und freigegeben ist.

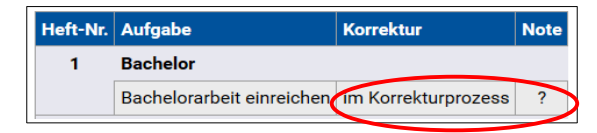

6. Im nächsten Screenshot sehen Sie eine Ergebnisübersicht einer Einsendung, deren Korrektur bereits abgeschlossen und freigegeben ist. Es wurde eine E-Mail bezüglich der Freigabe der Ergebnisse versendet. Die Dokumente und Benotungen der Gutachterinnen/Gutachter sind einsehbar.

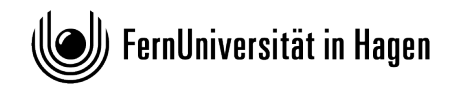

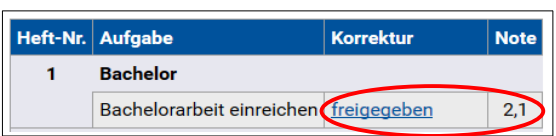

7. Mit einem Klick auf das Wort "freigegeben" gelangen Sie zu einer Detailanzeige zu dieser Einsendung und der zugehörigen Korrektur. Dort können Sie weitere Informationen einsehen und die zugehörigen Dokumente, wie beispielsweise die Gutachten und Korrekturen, herunterladen.

### **Achtung!**

**Ihre Prüfungsergebnisse werden nach der Freigabe der Korrektur automatisch in Ihr Prüfungskonto eingetragen. Bitte überprüfen Sie den entsprechenden Eintrag in Ihrem Prüfungskonto unbedingt auf Korrektheit. Bei Problemen diesbezüglich wenden Sie sich bitte an das Prüfungsamt.**

**Bei Fragen zur Korrektur Ihrer Abschlussarbeit, wenden Sie sich bitte je nach Anliegen an Ihre Betreuerinnen/Betreuer und/oder an das Prüfungsamt der Fakultät für Psychologie.**